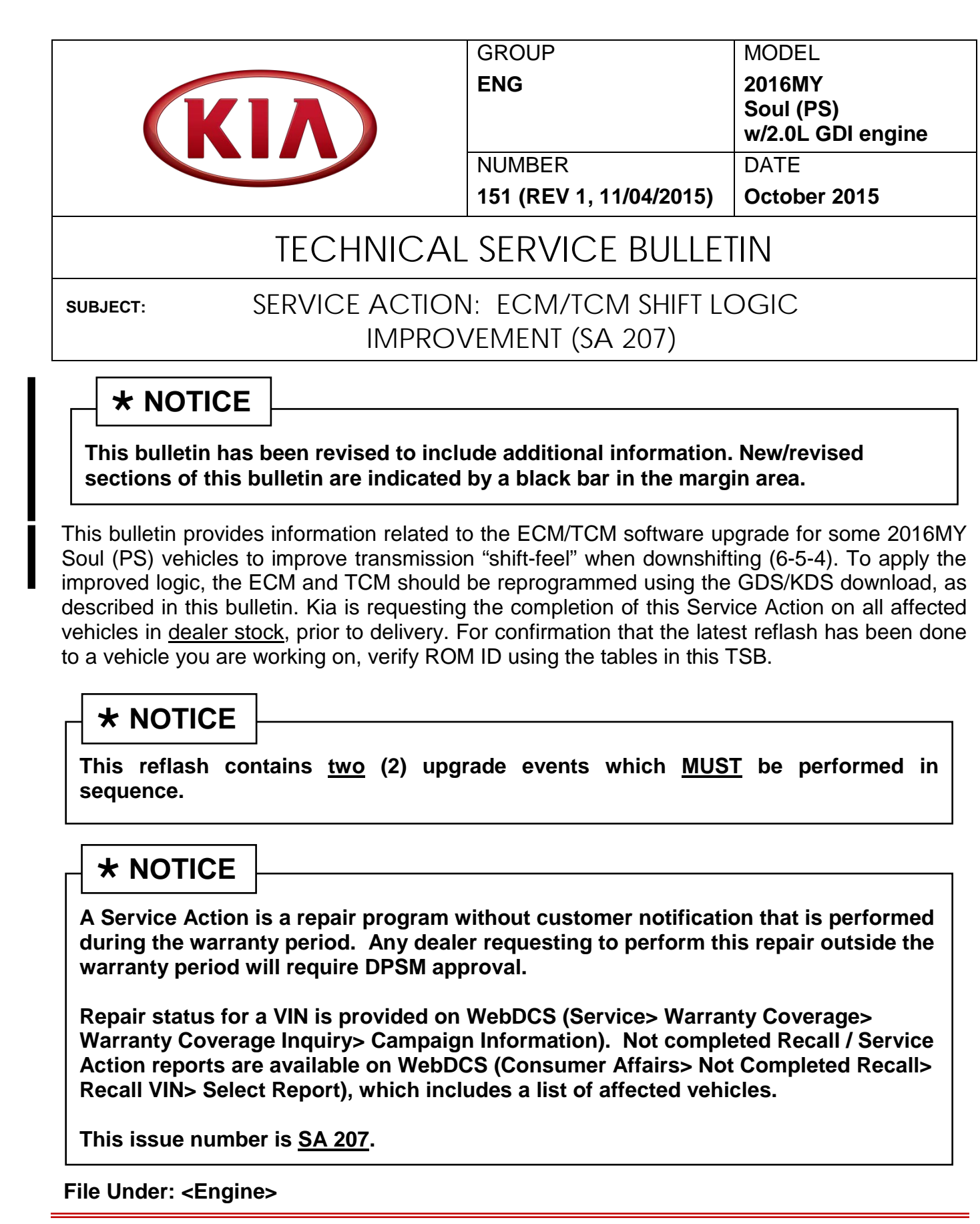

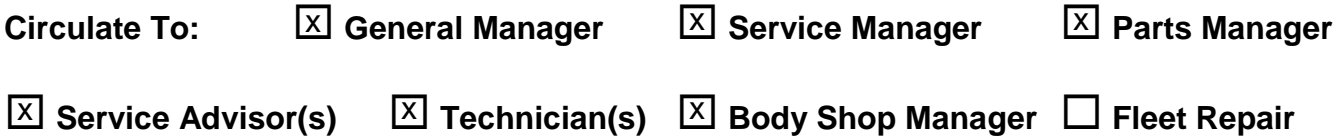

#### Page 2 of 7

**SUBJECT:** 

### SERVICE ACTION: ECM/TCM SHIFT LOGIC IMPROVEMENT (SA 207)

### **ECM/TCM Upgrade Procedure:**

To apply the improved logic, the ECM/TCM should be reprogrammed using the GDS/KDS download, as described in this bulletin.

### **UPGRADE EVENT NAME**

**Upgrade Event 266.PS 2.0 GDI 16MY 6-5-4 SHIFT LOGIC IMPROVEMENT(ECU)**

**Upgrade Event 267.PS 2.0 GDI 16MY 6-5-4 SHIFT LOGIC IMPROVEMENT(TCM)**

## **NOTICE**

- **A fully charged battery is necessary before ECM upgrade can take place. It is recommended that the Midtronics GR8-1299 system be used in ECM mode during charging. DO NOT connect any other battery charger to the vehicle during ECM upgrade.**
- **All ECM upgrades must be done with the ignition key in the 'ON' position.**
- **Be careful not to disconnect any cables connected to the vehicle or GDS during the ECM upgrade procedure.**
- **DO NOT start the engine during ECM upgrade.**
- **DO NOT turn the ignition key 'OFF' or interrupt the power supply during ECM upgrade.**
- **When the ECM upgrade is completed, turn the ignition 'OFF' and wait 10 seconds before starting the engine.**
- **ONLY use approved ECM upgrade software designated for the correct model, year.**

## **CAUTION**

**Before attempting an ECM upgrade on any Kia model, make sure to first determine whether the particular model is equipped with an immobilizer security system. Failure to follow proper procedures may cause the PCM to become inoperative after the upgrade and any claims associated with this repair may be subject to chargeback.**

### SERVICE ACTION: ECM/TCM SHIFT LOGIC IMPROVEMENT (SA 207)

### **ROM ID INFORMATION TABLES :**

#### **Upgrade event #266 Soul (PS)**

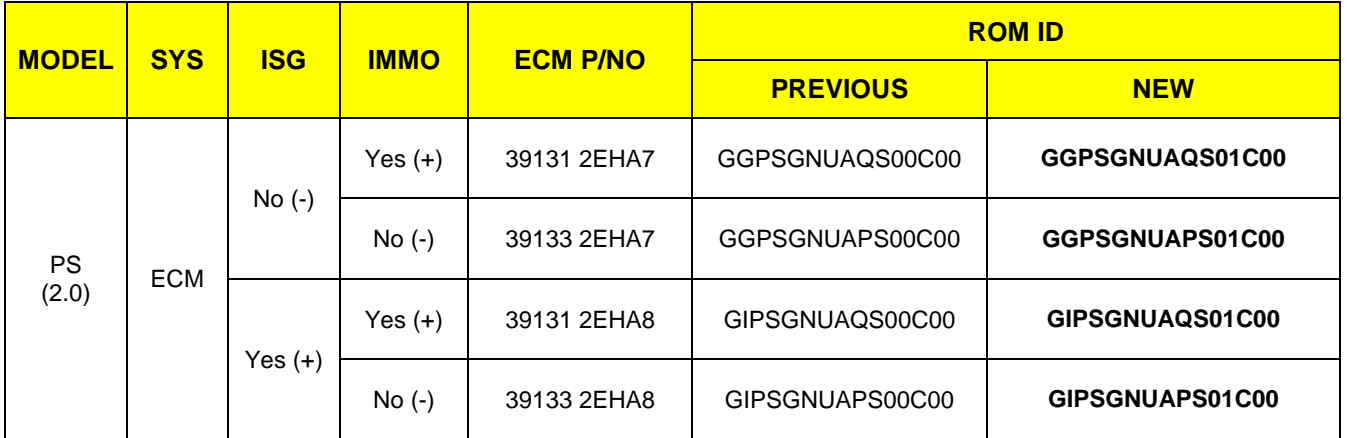

#### **Upgrade event #267 Soul (PS)**

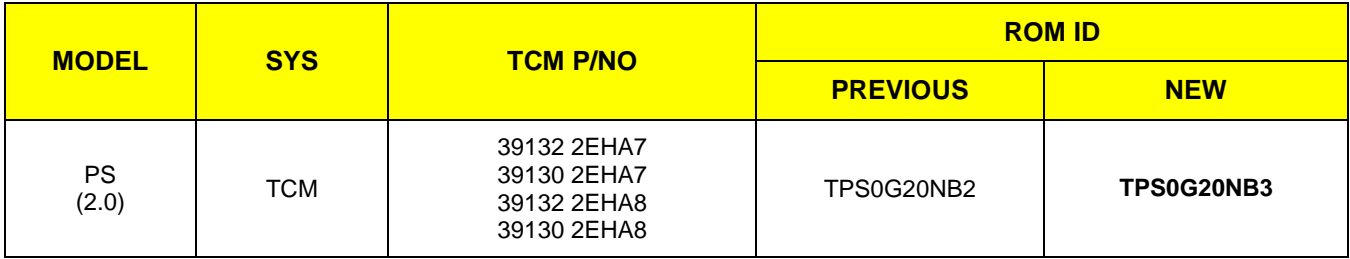

*To verify the vehicle is affected, be sure to check the Calibration Identification of the vehicle's ECM ROM ID and reference the Information Table, as necessary.*

### **NOTICE**

**If performing this TSB using KDS, refer to TSB SST 037 for detailed information.**

1. Connect the power supply cable to the GDS.

### **If attempting to perform the ECM upgrade with the power supply cable disconnected from the GDS, be sure to check that the GDS is fully charged before ECM upgrade. If the GDS is not fully charged, failure to perform the ECM upgrade may occur. Therefore, it is strongly recommended that the power supply connector be connected to the GDS. NOTICE**

#### Page 4 of 7

**SUBJECT:** 

## SERVICE ACTION: ECM/TCM SHIFT LOGIC IMPROVEMENT (SA 207)

2. Connect the USB cable between the VCI and the GDS.

## **NOTICE**

**When performing the ECM upgrade using the GDS, wireless communication between the VCI and GDS is not available. Therefore, be sure to connect the USB cable between the VCI and the GDS.**

- 3. Connect the Main 16-pin DLC cable (GHDM 241000) to the VCI.
- 4. Connect the Main 16-pin DLC cable (GHDM – 241000) to the OBD-II connector, located under the driver's side of the instrument panel.

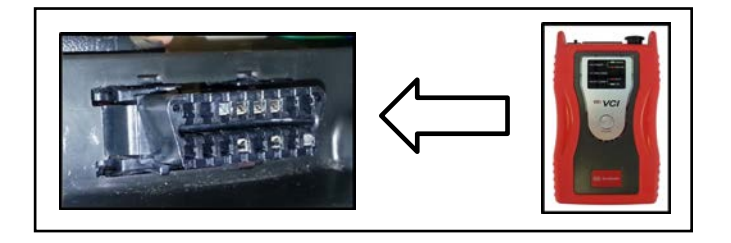

- 5. With the ignition key ON, turn ON the VCI and GDS. Access the GDS vehicle identification number (VIN) screen and configure the vehicle using the **VIN AUTO DETECT** Function.
- 6. Select **ENGINE** system and click **OK**.

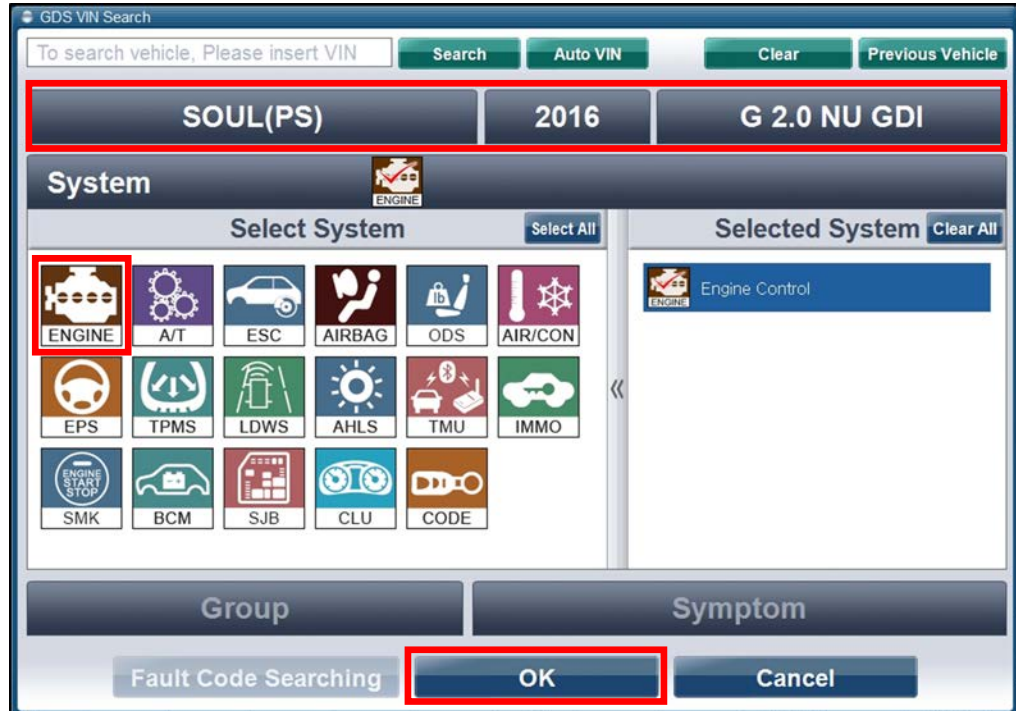

**SUBJECT:**

7. Select **ECU Upgrade** from the bottom right-hand corner. Next select **Auto Mode**, and then **Engine**. Perform event #266 in accordance with normal GDS upgrade procedures.

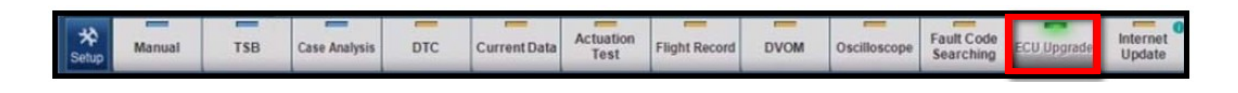

8. After performing event #266, return the GDS home screen, select **A/T System** and click **OK.**

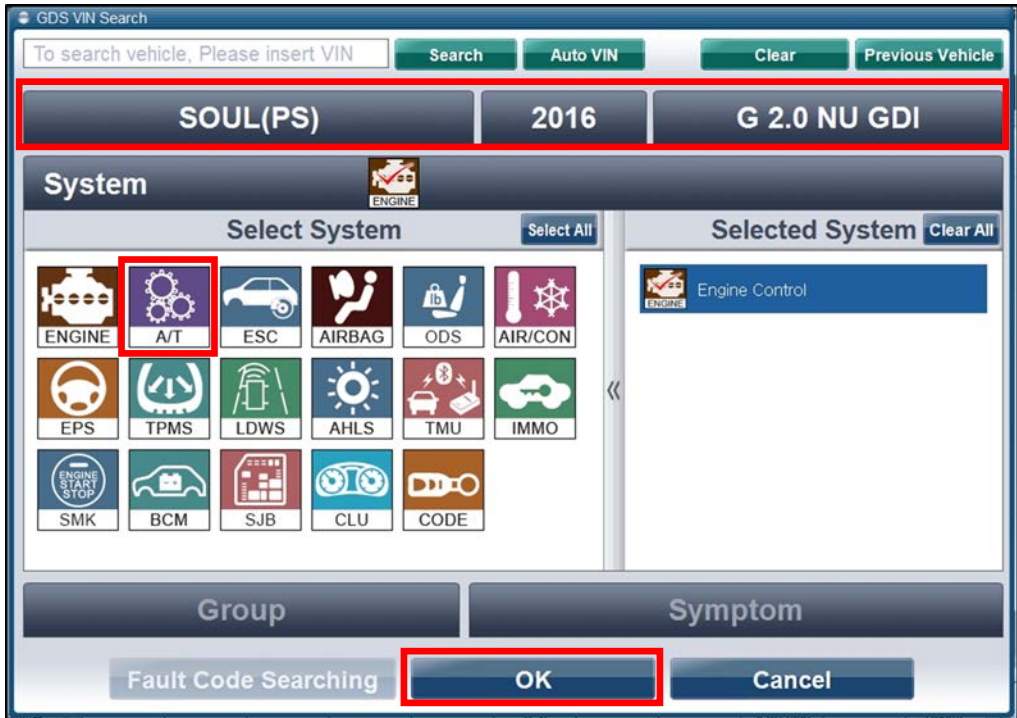

9. Select ECU Upgrade from the bottom right-hand corner. Next select **Auto Mode**, and then **A/T** . Perform the event #267 in accordance with normal GDS upgrade procedures.

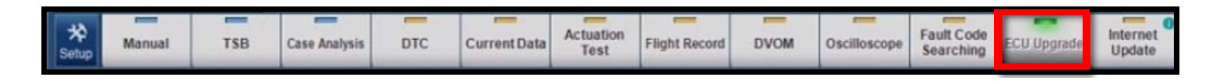

10. Check for Diagnostic Trouble Codes using the GDS and erase any DTCs stored that may have been set during reprogramming.

## $\star$  **NOTICE**

**Due to "Dealer-Stock" status and no accumulated mileage, resetting the TCM adaptive values is not required for this reflash.**

11. Confirm proper operation of the vehicle.

### Page 6 of 7

**SUBJECT:** 

### SERVICE ACTION: ECM/TCM SHIFT LOGIC IMPROVEMENT (SA 207)

# *CAUTION*

**Before attempting an ECM upgrade on any Kia model, make sure to first determine whether the particular model is equipped with an immobilizer security system. Failure to follow proper procedures may cause the PCM to become inoperative after the upgrade and any claims associated with this repair may be subject to**  chargeback.<sup>2</sup>

# **\* NOTICE**

**Do NOT attempt to perform a Manual Mode upgrade unless Auto Mode fails. Always follow the instructions given on the GDS in either Auto or Manual mode. See table for Manual Mode passwords.**

**\* Do NOT perform Manual Mode ECM upgrade unless Auto Mode fails.** 

**\* MANUAL MODE ECM UPGRADE PASSWORDS:**

**Upgrade event #266 and #267 Soul (PS)**

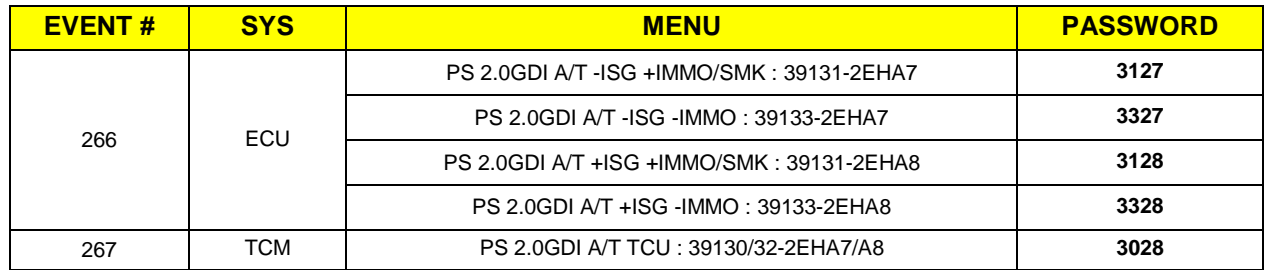

- 1. Within the ECM Upgrade screen, select **Manual Mode** in the left column, select **Engine** and then select **Upgrade Event #266.** Select the appropriate control unit part number by referring to the ROM ID Information Table on Page 3, and click **OK**. After performing event #266, perform event #267 in the same manner.
- 2. Enter the password from the table above, and click **OK**.
- 3. Upgrade will begin and the progress of the upgrade will appear on the bar graph.
- 4. When the GDS reports that the ECM/TCM upgrade has been successfully completed, click **OK**, turn OFF the ignition key, and wait at least 10 seconds before attempting to start the engine.
- 5. Check for Diagnostic Trouble Codes using the GDS and erase any DTCs stored that may have been set during reprogramming.
- 6. Start the engine to confirm proper operation of the vehicle.

## **NOTICE**

**Due to "Dealer-Stock" status and no accumulated mileage, resetting the TCM adaptive values is not required for this reflash.**

#### **SUBJECT:**

## SERVICE ACTION: ECM/TCM SHIFT LOGIC IMPROVEMENT (SA 207)

### AFFECTED VEHICLE PRODUCTION RANGE:

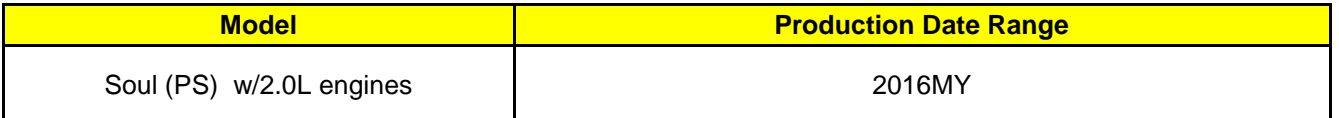

### SERVICE ACTION CLAIM INFORMATION:

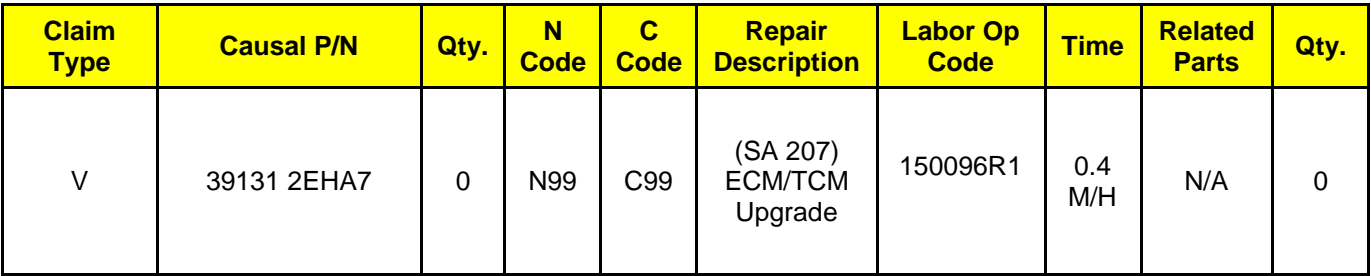

# **VIN inquiry data for this repair is provided for tracking purposes only. Kia retailers should reference SA 207 when accessing the WebDCS system. NOTICE**